# **Preliminary Installation and Migration Instructions for QCReports**

**January 27, 2006**

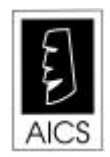

AICS Research, Inc. PO Box 4691 University Park, NM 88003-4691 (800) AICS-INC (505) 524-9800 (505) 526-4700 fax

## **A. Downloading and Installing the New PC Client software**

This first step will download and install the *QCReports'* new client software on your PC. You may do this for as many PCs as you wish. There is a caveat however to putting the client on many PCs at this point. Eventually all of your reports will be stored on the server, but to get this version into a releasable form as quickly as possible, for likely much of 2006, your reports will be stored on your individual PCs. What this means is if you wish to run the same reports on multiple PCs, you will have to insure that all of the PCs have the same report files on them. For the moment, running your reports from just one machine may be the easiest thing to do.

**Step 1:** Using a web browser, go to:

## **http://aics-research.com/qcreports**

and download the self-installing file for the client. Although you will be given a chance to specify where you would like to install the client software on your PC, it will probably be easiest to install it at the default location, c:\Program Files.

## **B. Converting your QueryCalc (HP3000) reports to QCReports (UNIX) format**

In this step, we will convert your existing HP3000 *QueryCalc* reports into the new *QCReports* format and transfer them to your client PC. To do this, we must first retrieve some HP3000 code from one of our HP3000's.

**Step 1:** Sign onto your HP3000 as MANAGER.AICS,QCPROGS, as shown below, and then type each of the commands shown in bold print. The expected responses (more or less) are shown in light print.

```
:hello manager.aics,qcprogs
HP3000 Release: C.65.00 User Version: C.65.00 SAT, DEC 17, 2005,
MPE/iX HP31900 C.25.06 Copyright Hewlett-Packard 1987. All rights
:ftp 67.41.4.238
File Transfer Protocol [A0010001] (C) Hewlett-Packard Co. 1990
220 HP ARPA FTP Server [A0009001] (C) Hewlett-Packard Co. 1990
Connected to 67.41.4.238. (FTPINFO 40)
Name(manager): mgr.migrate
230 User logged on
Remote system type is MPE/iX
200 TIMEOUT command ok.
ftp> prompt
Interactive mode off. (FTPINFO 42)
ftp> mget *
200 PORT command ok.
150 File: LISTFILE @,6 opened; data connection will be opened
226 Transfer complete.
20 bytes received in 0.13 seconds (0.15 Kbytes/sec)
200 PORT command ok.
150 File: fileconv opened; data connection will be opened
226 Transfer complete.
22016 bytes received in 0.39 seconds (55.70 Kbytes/sec)
200 PORT command ok.
150 File: fullconv opened; data connection will be opened
226 Transfer complete.
1296 bytes received in 0.18 seconds (7.11 Kbytes/sec)
ftp> quit
221 Server is closing command connection
```
**Step 2:** Using *Reflection* on your client PC, now sign onto the group where you keep your *QueryCalc* reports and type the following at the prompt (without a RUN preceding the command):

#### **:fullconv.qcprogs.aics**

This command script will create a new group in the current account called NEWFILES and will transfer each of the previously encoded *QueryCalc* reports over into the new group, after first converting it into the new format. Depending on the number of reports that you have and the speed of your HP3000, this may take some time.

**Step 3:** Now type:

#### **:chgroup newfiles**

and transfer all of the files present in this newly created group to your client PC using *Reflection's* ASCII transfer mode. To do this, first request a host file listing in *Reflection's* transfer window and then select all of the shown files. If you installed *QCReports* at the default location, transfer this set of files to this directory (folder) on your PC:

c:\Program Files\AICS Research\qcreports\reports

If you used some other location, adjust the directory entry accordingly.

**Step 4:** The final step is to reformat these files in a manner acceptable to *QCReports* [that is, to make them appear as ordinary text (.txt) files]. To do this, run the program that we created for this purpose by double-clicking its entry at:

c:\Program Files\AICS Research\qcreports\fileconverter.exe

The FILECONVERTER program appears in the directory one level up from the REPORTS folder.

**Step 5:** *Congratulations*. Your *QueryCalc* reports have now been migrated to the new format. We'll handle the movement of your macros a little later.

## **C. Installing your host QCReports UNIX code**

In this third step, we will create the necessary accounts on your UNIX machine and transfer over *QCReports'* necessary host code from a similar HP-UX system.

**Step 1:** Connect to your HP-UX machine using a terminal emulator of your choice and sign on as the root user. This first step will create a new user, AICS, that is unassociated with any of your other processes and thus will be safe, and builds *QCReports'* necessary account structure on the machine. Type each of the commands shown in bold print. The expected responses are shown in light print.

```
login: root
Password: (your root password)
[root@mesquite root]# useradd aics
[root@mesquite root]# groupadd aics
[root@mesquite root]# passwd aics
Changing password for user aics
New password: pobox4691 (this password won't show up)
Retype new password: pobox4691 (this password won't show up)
passwd: all authentication tokens updated successfully
[root@mesquite root]# mkdir /opt/aicsresearch
[root@mesquite root]# chown aics /opt/aicsresearch
[root@mesquite root]# chgrp aics /opt/aicsresearch
[root@mesquite root]# chmod 755 /opt/aicsresearch
[root@mesquite root]# mkdir /var/opt/aicsresearch
[root@mesquite root]# chown aics /var/opt/aicsresearch
[root@mesquite root]# chgrp aics /var/opt/aicsresearch
[root@mesquite root]# chmod 777 /var/opt/aicsresearch
```
**Step 2:** In this step, now that we have the accounts built, we will transfer the *QCReports'* host code to your machine from an HP test machine in Calfornia. Sign off as the root user and sign on again as AICS. Type each of the commands shown in bold print. The expected responses are shown in light print.

```
login: aics
Password: pobox4691 (this password won't show up)
[aics@mesquite aics]$ cd /opt/aicsresearch
[aics@mesquite aicsresearch]$ ftp 192.6.38.25
Connected to 192.6.38.25 (192.6.38.25).
220 invent9k.external.hp.com FTP server (Revision 1.003 Version wuftpd-
2.6.1 Thu Aug 7 07:01:04 GMT 2003) ready.
Name (192.6.38.25:aics): atmar
331 Password required for atmar.
Password: pobox4691 (this password won't show up)
230 User atmar logged in.
Remote system type is UNIX.
```
Using binary mode to transfer files. ftp> **cd /opt/aicsresearch** 250 CWD command successful. ftp> **prompt** Interactive mode off. ftp> **mget \*** local: LICENSE.DATA remote: LICENSE.DATA 227 Entering Passive Mode (192,6,38,25,60,55) 150 Opening BINARY mode data connection for LICENSE.DATA (50 bytes). 226 Transfer complete. 50 bytes received in 0.00144 secs (34 Kbytes/sec) local: QCCHAIN.PROG remote: QCCHAIN.PROG 227 Entering Passive Mode (192,6,38,25,60,55) 150 Opening BINARY mode data connection for QCCHAIN.PROG (26966 bytes). 226 Transfer complete. 26966 bytes received in 0.271 secs (97 Kbytes/sec) local: QCCHAINOPT.PROG remote: QCCHAINOPT.PROG 227 Entering Passive Mode (192,6,38,25,59,68) 150 Opening BINARY mode data connection for QCCHAINOPT.PROG (9212 bytes). 226 Transfer complete. 9212 bytes received in 0.0927 secs (97 Kbytes/sec) local: QCGET.PROG remote: QCGET.PROG 227 Entering Passive Mode (192,6,38,25,59,68) 150 Opening BINARY mode data connection for QCGET.PROG (13610 bytes). 226 Transfer complete. 13610 bytes received in 0.165 secs (80 Kbytes/sec) local: QCLICENSE.PROG remote: QCLICENSE.PROG 227 Entering Passive Mode (192,6,38,25,59,68) 150 Opening BINARY mode data connection for QCLICENSE.PROG (16016 bytes). 226 Transfer complete. 16016 bytes received in 0.172 secs (91 Kbytes/sec) local: QCQUEST.PROG remote: QCQUEST.PROG 227 Entering Passive Mode (192,6,38,25,60,69) 150 Opening BINARY mode data connection for QCQUEST.PROG (13482 bytes). 226 Transfer complete. 13482 bytes received in 0.164 secs (80 Kbytes/sec) local: QCREFRESH.PROG remote: QCREFRESH.PROG 227 Entering Passive Mode (192,6,38,25,60,69) 150 Opening BINARY mode data connection for QCREFRESH.PROG (3996 bytes). 226 Transfer complete. 3996 bytes received in 0.0125 secs (3.1e+02 Kbytes/sec) local: QCREREAD.PROG remote: QCREREAD.PROG 227 Entering Passive Mode (192,6,38,25,59,82) 150 Opening BINARY mode data connection for QCREREAD.PROG (25244 bytes). 226 Transfer complete. 25244 bytes received in 0.254 secs (97 Kbytes/sec) local: QCSDIMAG.PROG remote: QCSDIMAG.PROG 227 Entering Passive Mode (192,6,38,25,59,82) 150 Opening BINARY mode data connection for QCSDIMAG.PROG (9162 bytes). 226 Transfer complete. 9162 bytes received in 0.0882 secs (1e+02 Kbytes/sec) local: QCSERIAL.PROG remote: QCSERIAL.PROG 227 Entering Passive Mode (192,6,38,25,59,82)

150 Opening BINARY mode data connection for QCSERIAL.PROG (25350 bytes). 226 Transfer complete. 25350 bytes received in 0.251 secs (99 Kbytes/sec) local: QCSETS.PROG remote: QCSETS.PROG 227 Entering Passive Mode (192,6,38,25,60,83) 150 Opening BINARY mode data connection for QCSETS.PROG (14100 bytes). 226 Transfer complete. 14100 bytes received in 0.166 secs (83 Kbytes/sec) local: QCUSEREXIT.PROG remote: QCUSEREXIT.PROG 227 Entering Passive Mode (192,6,38,25,60,83) 150 Opening BINARY mode data connection for QCUSEREXIT.PROG (3888 bytes). 226 Transfer complete. 3888 bytes received in 0.0114 secs (3.3e+02 Kbytes/sec) local: QCWAIT.PROG remote: QCWAIT.PROG 227 Entering Passive Mode (192,6,38,25,59,96) 150 Opening BINARY mode data connection for QCWAIT.PROG (4124 bytes). 226 Transfer complete. 4124 bytes received in 0.0131 secs (3.1e+02 Kbytes/sec) ftp> **quit** 221-You have transferred 165200 bytes in 13 files. 221-Total traffic for this session was 168007 bytes in 14 transfers. 221-Thank you for using the FTP service on invent9k.external.hp.com. 221 Goodbye.

All of the necessary host code is on your machine now, including your license file.

# **D. Connecting your PC Client to your UNIX Host**

**Step 1:** Bring up the *QCReports'* client on your PC and go to the Connection/Settings... pull down menu. Once you do, you will see the "Connection Settings" form below:

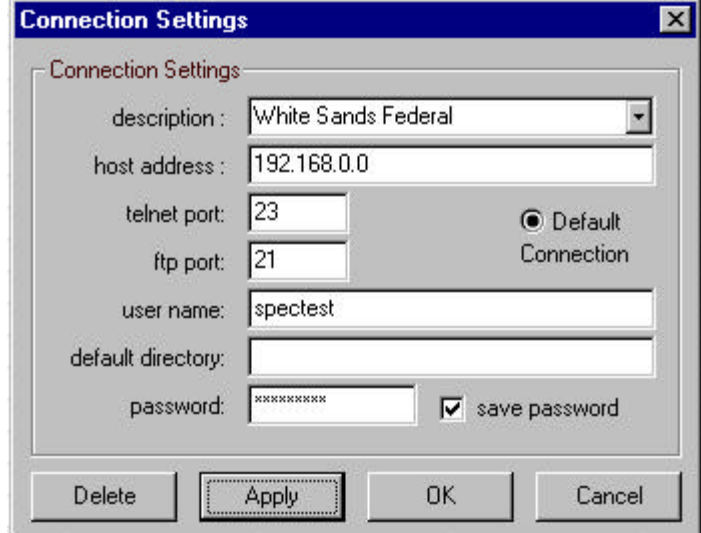

Enter a descriptive name for the server you wish to connect to, its host address, a user name and its password. Once done, press OK.

Now go to the Connection/Connect pull down menu and connect to the server you just defined. If everything works properly, you'll see the indicator box at the upper left of the spreadsheet go from red (not connected) to yellow (server successfully contacted) to green (we're properly logged onto the *Eloquence* database system). If so, congratulations. We're ready to rock and roll.